# $\frac{d\ln\ln}{d}$

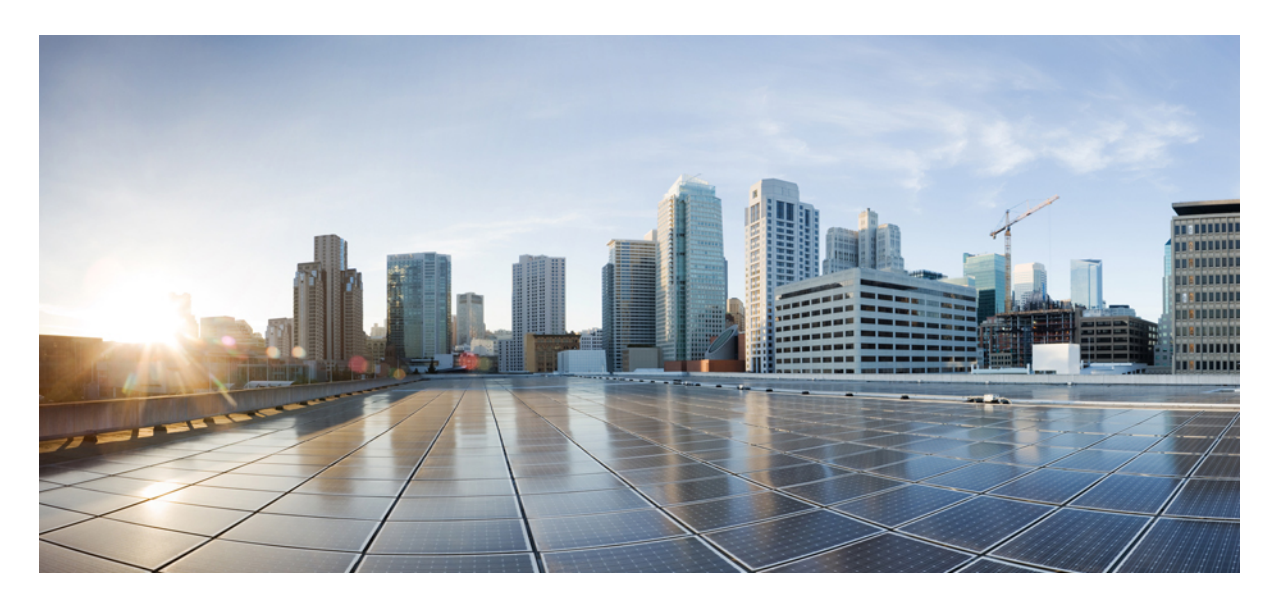

#### **Cisco Unified Communications Self Care** 入口網站用戶指南,版本 **12.5(1)SU1**

第一次發佈: 2019 年 6 月 19 日

#### **Americas Headquarters**

Cisco Systems, Inc. 170 West Tasman Drive San Jose, CA 95134-1706 USA http://www.cisco.com Tel: 408 526-4000 800 553-NETS (6387) Fax: 408 527-0883

THE SPECIFICATIONS AND INFORMATION REGARDING THE PRODUCTS IN THIS MANUAL ARE SUBJECT TO CHANGE WITHOUT NOTICE. ALL STATEMENTS, INFORMATION, AND RECOMMENDATIONS IN THIS MANUAL ARE BELIEVED TO BE ACCURATE BUT ARE PRESENTED WITHOUT WARRANTY OF ANY KIND, EXPRESS OR IMPLIED. USERS MUST TAKE FULL RESPONSIBILITY FOR THEIR APPLICATION OF ANY PRODUCTS.

THE SOFTWARE LICENSE AND LIMITED WARRANTY FOR THE ACCOMPANYING PRODUCT ARE SET FORTH IN THE INFORMATION PACKET THAT SHIPPED WITH THE PRODUCT AND ARE INCORPORATED HEREIN BY THIS REFERENCE. IF YOU ARE UNABLE TO LOCATE THE SOFTWARE LICENSE OR LIMITED WARRANTY, CONTACT YOUR CISCO REPRESENTATIVE FOR A COPY.

The following information is for FCC compliance of Class A devices: This equipment has been tested and found to comply with the limits for a Class A digital device, pursuant to part 15 of the FCC rules. These limits are designed to provide reasonable protection against harmful interference when the equipment is operated in a commercial environment. This equipment generates, uses, and can radiate radio-frequency energy and, if not installed and used in accordance with the instruction manual, may cause harmful interference to radio communications. Operation of this equipment in a residential area is likely to cause harmful interference, in which case users will be required to correct the interference at their own expense.

The following information is for FCC compliance of Class B devices: This equipment has been tested and found to comply with the limits for a Class B digital device, pursuant to part 15 of the FCC rules. These limits are designed to provide reasonable protection against harmful interference in a residential installation. This equipment generates, uses and can radiate radio frequency energy and, if not installed and used in accordance with the instructions, may cause harmful interference to radio communications. However, there is no guarantee that interference will not occur in a particular installation. If the equipment causes interference to radio or television reception, which can be determined by turning the equipment off and on, users are encouraged to try to correct the interference by using one or more of the following measures:

- Reorient or relocate the receiving antenna.
- Increase the separation between the equipment and receiver.
- Connect the equipment into an outlet on a circuit different from that to which the receiver is connected.
- Consult the dealer or an experienced radio/TV technician for help.

Modifications to this product not authorized by Cisco could void the FCC approval and negate your authority to operate the product.

The Cisco implementation of TCP header compression is an adaptation of a program developed by the University of California, Berkeley (UCB) as part of UCB's public domain version of the UNIX operating system. All rights reserved. Copyright © 1981, Regents of the University of California.

NOTWITHSTANDING ANY OTHER WARRANTY HEREIN, ALL DOCUMENT FILES AND SOFTWARE OF THESE SUPPLIERS ARE PROVIDED "AS IS" WITH ALL FAULTS. CISCO AND THE ABOVE-NAMED SUPPLIERS DISCLAIM ALL WARRANTIES, EXPRESSED OR IMPLIED, INCLUDING, WITHOUT LIMITATION, THOSE OF MERCHANTABILITY, FITNESS FOR A PARTICULAR PURPOSE AND NONINFRINGEMENT OR ARISING FROM A COURSE OF DEALING, USAGE, OR TRADE PRACTICE.

IN NO EVENT SHALL CISCO OR ITS SUPPLIERS BE LIABLE FOR ANY INDIRECT, SPECIAL, CONSEQUENTIAL, OR INCIDENTAL DAMAGES, INCLUDING, WITHOUT LIMITATION, LOST PROFITS OR LOSS OR DAMAGE TO DATA ARISING OUT OF THE USE OR INABILITY TO USE THIS MANUAL, EVEN IF CISCO OR ITS SUPPLIERS HAVE BEEN ADVISED OF THE POSSIBILITY OF SUCH DAMAGES.

Any Internet Protocol (IP) addresses and phone numbers used in this document are not intended to be actual addresses and phone numbers. Any examples, command display output, network topology diagrams, and other figures included in the document are shown for illustrative purposes only. Any use of actual IP addresses or phone numbers in illustrative content is unintentional and coincidental.

All printed copies and duplicate soft copies of this document are considered uncontrolled. See the current online version for the latest version.

Cisco has more than 200 offices worldwide. Addresses and phone numbers are listed on the Cisco website at www.cisco.com/go/offices.

Cisco and the Cisco logo are trademarks or registered trademarks of Cisco and/or its affiliatesin the U.S. and other countries. To view a list of Cisco trademarks, go to this URL: [www.cisco.com](www.cisco.com/go/trademarks) go [trademarks.](www.cisco.com/go/trademarks) Third-party trademarks mentioned are the property of their respective owners. The use of the word partner does not imply a partnership relationship between Cisco and any other company. (1721R)

© 2019 Cisco Systems, Inc. All rights reserved.

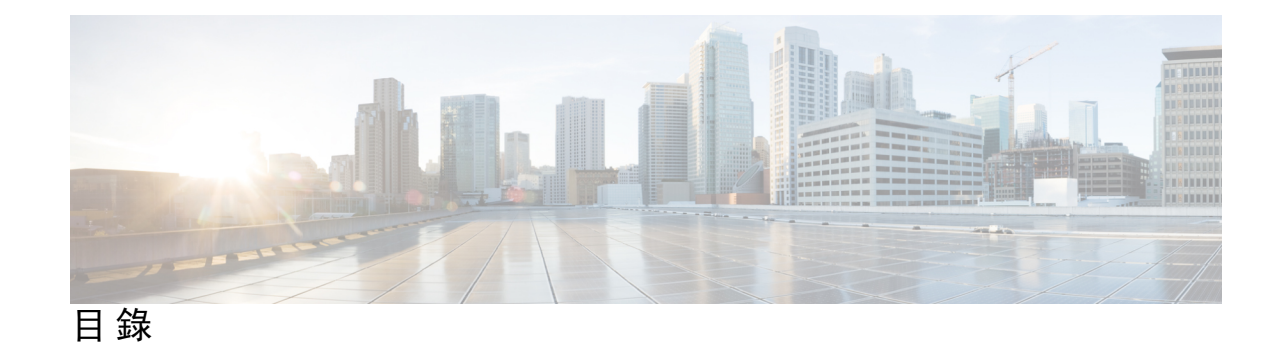

**1** 章

第 關於 **Cisco Unified [Communications](#page-4-0) Self Care** 入口網站 **1**

Self Care [入口網站概覽](#page-4-1) **1**

了解您的 Self Care [入口網站界面](#page-4-2) **1**

[公司電話以及其他電話](#page-5-0) **2**

Self Care [入口網站按鈕和標誌](#page-6-0) **3**

**2** 章

#### 第 [開始](#page-8-0) **5**

啟動 Self Care [入口網站](#page-8-1) **5** [設定偏好語言](#page-9-0) **6** [更改電話的顯示名稱](#page-9-1) **6** [將其他電話新增至](#page-9-2) Self Care 入口網站 **6** [啟用您的電話](#page-10-0) **7** [設定電話服務](#page-10-1) **7** [更改入口網站密碼](#page-11-0) **8** [更改電話服務](#page-11-1) PIN 碼 **8** [使用存取碼安排會議](#page-11-2) **8** [下載所需的插件](#page-12-0) **9** [下載電話用戶手冊](#page-12-1) **9** 從 Self Care [入口網站登出](#page-12-2) **9**

#### 第 [電話功能配置](#page-14-0) **11 3** 章

[建立速撥號碼](#page-14-1) **11**

[使用暫停設定速撥號碼](#page-15-0) **12**

[設定語音信箱通知](#page-15-1) **12**

[設定語音信箱偏好設定](#page-16-0) **13**

設定 Extension Mobility [的登入時間上限](#page-16-1) **13**

[儲存近期通話](#page-17-0) **14**

[將人員新增至電話聯絡人](#page-17-1) **14**

[轉接來電](#page-18-0) **15**

[透過任何電話處理辦工電話](#page-19-0) **16**

[將辦工電話轉接至個人電話](#page-19-1) **16**

#### 第 [即時訊息及即時狀態](#page-20-0) **17 4** 章

[通知別人您的線路繁忙](#page-20-1) **17**

[分享您的工作狀態](#page-20-2) **17**

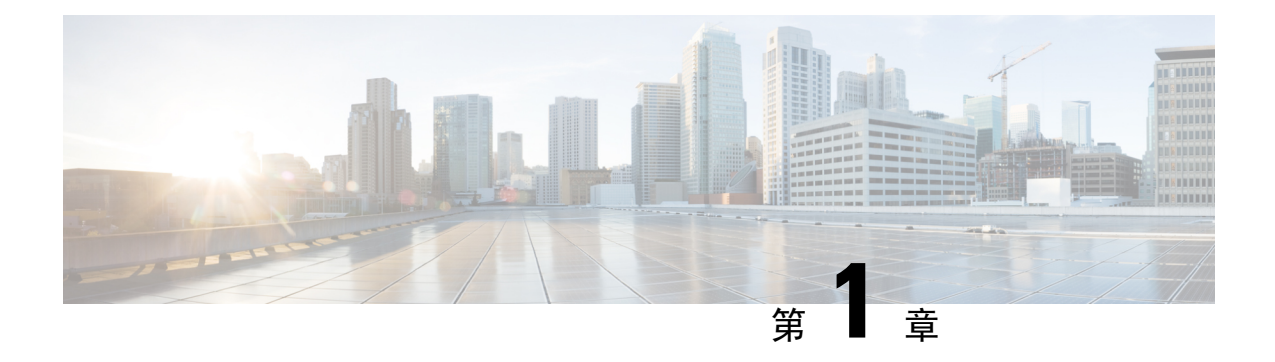

## <span id="page-4-0"></span>關於 **Cisco Unified Communications Self Care** 入口網站

- Self Care [入口網站概覽](#page-4-1),第1页
- 了解您的 Self Care [入口網站界面](#page-4-2),第1页
- [公司電話以及其他電話](#page-5-0) , 第2页
- Self Care [入口網站按鈕和標誌](#page-6-0),第3页

### <span id="page-4-1"></span>**Self Care** 入口網站概覽

本文件說明如何使用UnifiedCommunicationsSelf-Care入口網站,以自訂及配置電話的功能和設定。 您可以使用 Self Care 入口網站管理電話的設定,例如速撥號碼、鈴聲設定、語音郵件通知、通話記 錄、通話轉接和電話聯絡人。

您的網絡管理員會控制 Self Care 入口網站的存取權,並為您提供登人憑證。您只能配置電話支援的 功能,或管理員為您提供的功能。例如,如果您的電話不支援「請勿打擾」,您便無法在 Self Care 入口網站中找到該功能。

### <span id="page-4-2"></span>了解您的 **Self Care** 入口網站界面

SelfCare入口網站是一個以網站為基礎的繪圖用戶界面(GUI)。入口網站設有主頁,附有五個標籤頁 -電話、語音郵件、即時通訊及狀態、一般設定,以及下載。您可以使用這些標籤頁來自訂電話的功 能。

下圖顯示了 Self Care 入口網站的主頁。

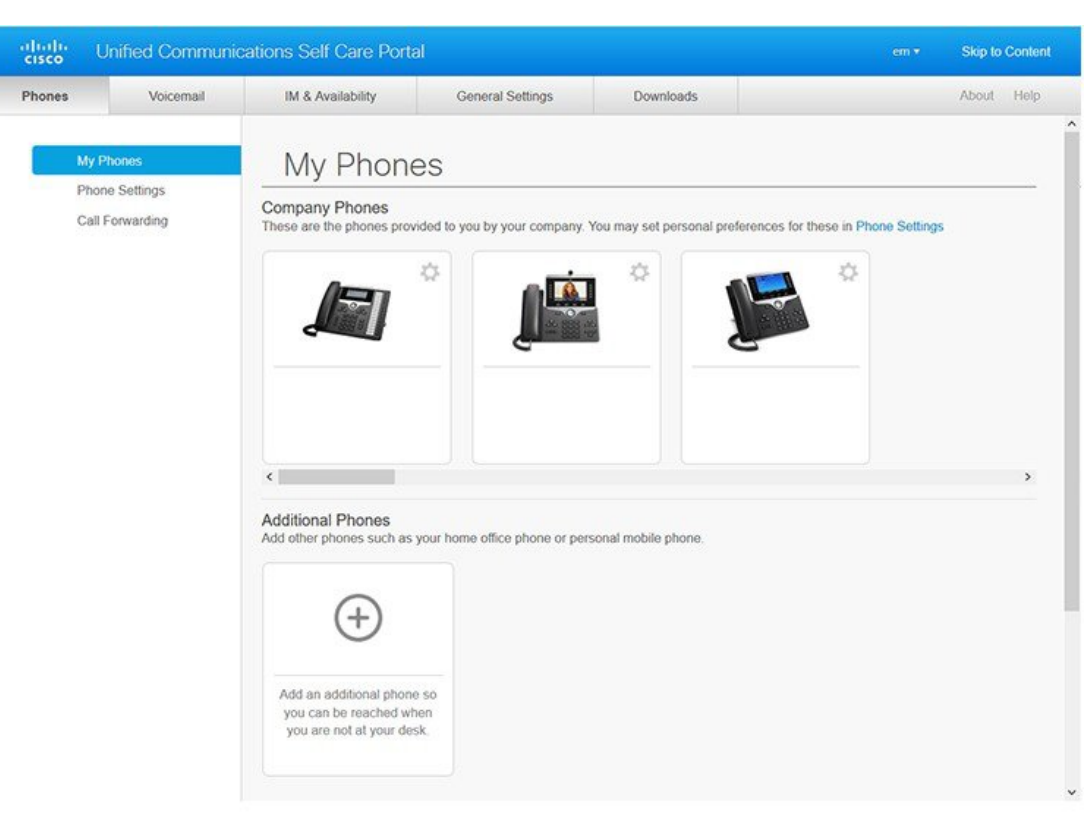

#### **Figure.title**

#### 下表列出了每個標籤頁的功能:

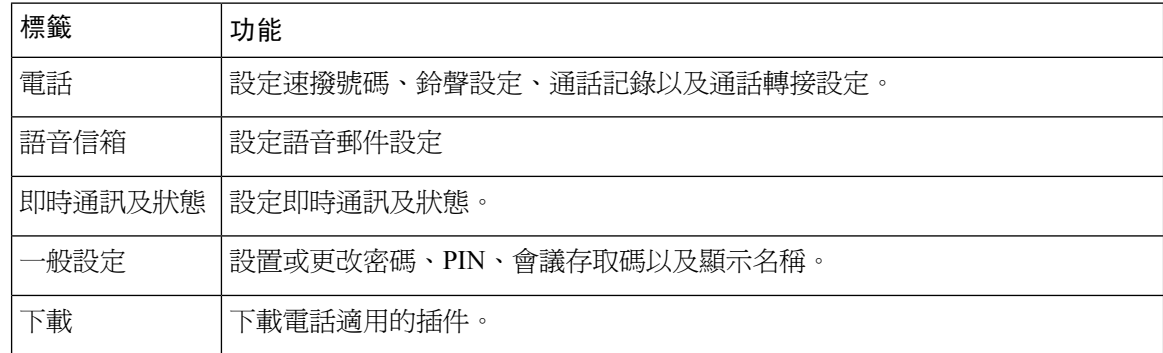

### <span id="page-5-0"></span>公司電話以及其他電話

以下兩種電話可新增至 Self Care 入口網站。相關電話如下:

• 公司電話 - 公司所提供的 Cisco IP 電話。您可以配置功能以改善體驗。

Ш

• 其他電話 - 您的個人或流動電話。您可以將這些電話新增至 Self Care 入口網站,並用它來處理 您的辦工電話。您無法在入口網站上配置任何功能。

如要在 Self Care 入口網站中查看這些電話,請前往 **Unified Communications** 自助入口網站 > 我的電 話。

### <span id="page-6-0"></span>**Self Care** 入口網站按鈕和標誌

Self Care 入口網站設有用於新增、修改或刪除電話設定的按鈕和標誌。

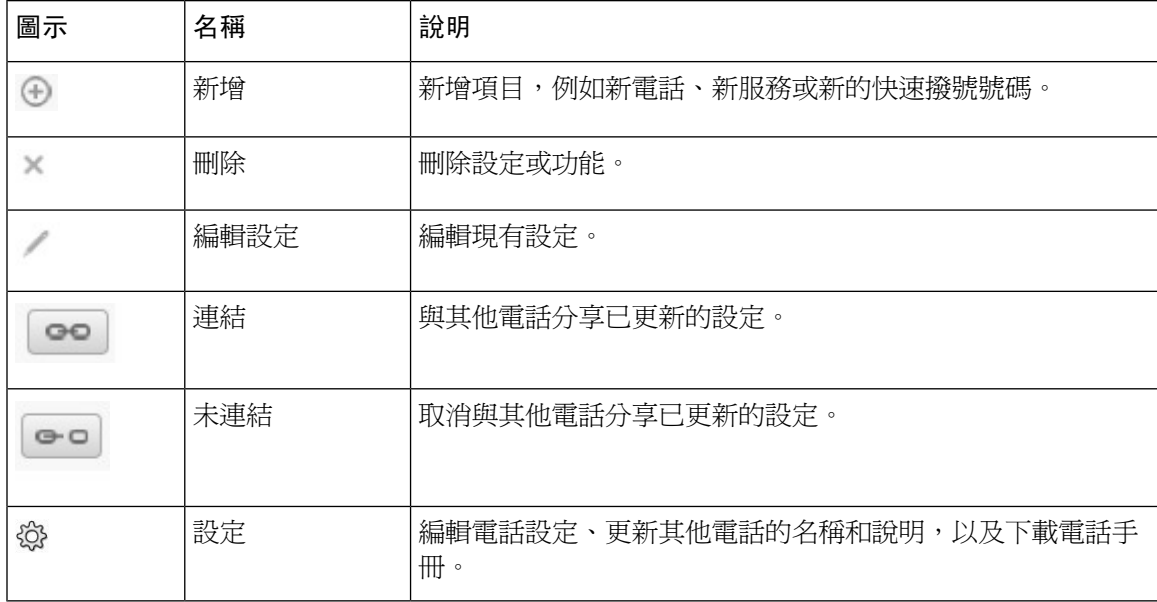

I

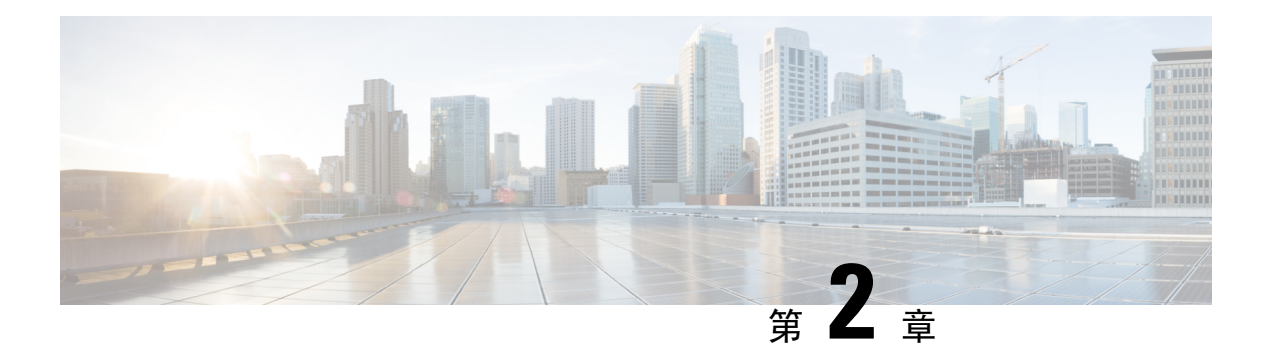

### <span id="page-8-0"></span>開始

- 啓動 Self Care [入口網站](#page-8-1),第5页
- [設定偏好語言](#page-9-0) , 第6页
- [更改電話的顯示名稱](#page-9-1),第6页
- [將其他電話新增至](#page-9-2) Self Care 入口網站,第6页
- 啓用您的電話,第7页
- [設定電話服務](#page-10-1) , 第7页
- [更改入口網站密碼](#page-11-0),第8页
- · [更改電話服務](#page-11-1) PIN 碼 , 第8页
- [使用存取碼安排會議](#page-11-2),第8页
- [下載所需的插件](#page-12-0),第9页
- [下載電話用戶手冊](#page-12-1) , 第9页
- 從 Self Care [入口網站登出](#page-12-2),第9页

### <span id="page-8-1"></span>啟動 **Self Care** 入口網站

啓動 Self Care 入口網站以配置和自訂電話的設定。輸入所需的 URL,並以用戶名稱和密碼登入相關 應用程式。

#### 开始之前

確保網絡管理員已在 Unified Communications Manager 最終用戶群組中加入您的用戶名稱,並我您提 供了以下詳細資訊:

- 用於存取應用程式的 URL
- 用於存取應用程式的用戶編號以及預設密碼

#### 过程

#### 步驟 **1** 在網頁瀏覽器中輸入以下 URL:

https://<server\_name:portnumber>/ucmuser,當中 <server\_name> 是安裝網站應用程式的伺服器主 機名稱,port number 是主機的埠號碼。

步驟 **2** 在相應的欄位中輸入用戶名稱和密碼,然後點擊登入。

### <span id="page-9-0"></span>設定偏好語言

預設情況下,Cisco IP 電話和 Jabber 應用程式會以英語顯示內容。如果您習慣使用英語以外的其他 語言,則可以將該語言設定為顯示語言。

过程

步驟 **1** 從 **Unified Communications Self Care** 入口網站選取一般設定 > 語言。

步驟 **2** 從顯示語言下拉列表選擇偏好的語言,然後點擊儲存。

#### <span id="page-9-1"></span>更改電話的顯示名稱

您可以修改每部 Cisco IP 電話的說明。如果您有多部電話,就會更加容易。

过程

- 步驟 **1** 從 **Unified Communications Self Care** 入口網站選取電話 > 我的電話。
- 步驟 **2** 將游標停在電話名稱上,點擊設定 標誌,然後選擇編輯。
- 步驟 **3** 在說明欄位中輸入電話的新名稱,然後點擊儲存。

### <span id="page-9-2"></span>將其他電話新增至 **Self Care** 入口網站

您可以將其他電話 (例如流動電話或家居辦工電話) 新增至 Self Care 入口網站。離開辦公桌或辦公室 時,這些電話可讓您處理辦工電話。

#### 过程

- 步驟 **1** 從 **Unified Communications Self Care** 入口網站選取電話 > 我的電話。
- 步驟 **2** 點擊「新增新項目」 標誌。
- 步驟 **3** 在相應欄位中輸入電話號碼和說明。
	- 如果您想在新電話上啟用達至單一號碼 (接聽來自其他裝置或電話的通話),請勾選啟用達至單 一號碼選框。
- 如果您將流動電話新增為新電話,請勾選啟用移動至流動電話選框。
- 如果您想在新電話上啓用 Cisco Jabber 功能,請勾選啟用擴展及連接選框。

步驟 **4** 按儲存。

#### <span id="page-10-0"></span>啟用您的電話

您必須先使用啟用碼啟用電話,然後才能使用相關電話。您的管理員配置了16位的啟用碼。此啟用 碼有效期為一星期。

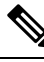

備註 如果電話尙未啓用,您將會在電話 Self Care 入口網站上看到**可以啟用**的訊息。

过程

- 步驟 **1** 從 **Unified Communications Self Care** 入口網站選取電話 > 我的電話。
- 步驟2 選擇您的電話,然後點擊查看啟用碼。 啟動碼彈出式視窗會顯示相關啟動碼和條碼。
- 步驟 **3** 請使用其中一個選項來啟用電話:
	- 在新的電話上輸入 16 位數字的啟動碼。
	- 如果電話設有視像鏡頭,您便可使用該鏡頭來掃描條碼。

#### 步驟 **4** 按儲存。

#### <span id="page-10-1"></span>設定電話服務

如果您的 Cisco IP 電話或 Jabber 應用程式支援相關功能, 您可以在 Self Care 入口網站上新增電話服 務,例如目錄、天氣預報或視覺留言訊息。

过程

- 步驟 **1** 從 **Unified Communications Self Care** 入口網站選取電話 > 我的電話 > 服務。
- 步驟2 選擇您的電話,然後點擊新增新服務。
- 步驟 **3** 從服務下拉列表中選擇所需的服務,然後在顯示名稱欄位中輸入顯示名稱,然後點擊儲存。

### <span id="page-11-0"></span>更改入口網站密碼

您可以隨時更改密碼。我們建議您更改預設密碼,以確保帳戶安全。

 $\label{eq:1} \mathscr{D}_{\mathbf{z}}$ 

備註 如果忘記密碼,您將無法生成新的密碼。如要生成新密碼,請與網絡管理員聯絡。

过程

- 步驟 **1** 從 **Unified Communications Self Care** 入口網站選取一般設定 > 用戶**/**入口網站密碼。
- 步驟 **2** 在新密碼欄位中輸入新的密碼,在確認新密碼欄位中重新輸入密碼,然後點擊儲存。

### <span id="page-11-1"></span>更改電話服務 **PIN** 碼

您可以使用電話服務 PIN 來配置新電話、啟用電話會議功能和使用流動電話連接功能。PIN 中不可 包括空格、字母或特殊字元,只可使用數字。

您輸入的 PIN 必須符合 Unified Communications Manager 中定義的憑證政策。例如,如果憑證政策指 定 PIN 長度下限為 7 位數字,則您輸入的 PIN 應至少為 7 位數,且不能超過 128 位數。如需更多資 訊,請聯絡系統管理員。 備註

#### 过程

步驟 **1** 從 **Unified Communications Self Care** 入口網站選取一般設定 > 電話服務 **PIN**。 步驟 **2** 在新電話 **PIN** 欄位中輸入 PIN,在確認新電話 **PIN** 欄位中重新輸入 PIN,然後點擊儲存。

### <span id="page-11-2"></span>使用存取碼安排會議

您可以使用 Self Care 入口網站安排與同事進行會議。您想的話可以使用存取碼來控制誰可參加會 議。存取碼是專用的數字,介乎3到10位數之間,沒有任何空格、字母或特殊字元。

#### 过程

- 步驟 **1** 從 **Unified Communications Self Care** 入口網站選取一般設定 > 會議。
- 步驟 **2** 在會議號碼中輸入會議號碼。
- 步驟 **3** 在出席者存取碼欄位中輸入存取碼,然後點擊儲存。

### <span id="page-12-0"></span>下載所需的插件

如果要擴展 Cisco IP 電話或 Jabber 應用程式的功能,您可以下載適用的插件。

过程

步驟 **1** 在 Unified Communications 自助入口網站選擇下載。

步驟 **2** 選擇要下載的插件,然後點擊下載按鈕。

### <span id="page-12-1"></span>下載電話用戶手冊

您可以從 Self Care 入口網站下載電話的用戶手冊。如果手冊並不是最新版本,請前往 [cisco.com](https://www.cisco.com/) 下 載最新版本。

#### 过程

- 步驟 **1** 從 **Unified Communications Self Care** 入口網站選取電話 > 我的電話。
- 步驟 **2** 將游標停在其他電話上,點擊設定 標誌,然後選擇下載手冊。

### <span id="page-12-2"></span>從 **Self Care** 入口網站登出

配置和自訂設定後,您便可登出 Self Care 入口網站。登出之前,請確保已儲存設定。

從 **Unified Communications** 自助入口網站點擊您的顯示名稱,然後選擇登出。您的顯示名稱將會顯 示在主頁的右上角。如果尙未配置顯示名稱,屏幕則會顯示您的用戶編號。

從 **Self Care** 入口網站登出

 $\overline{\phantom{a}}$ 

I

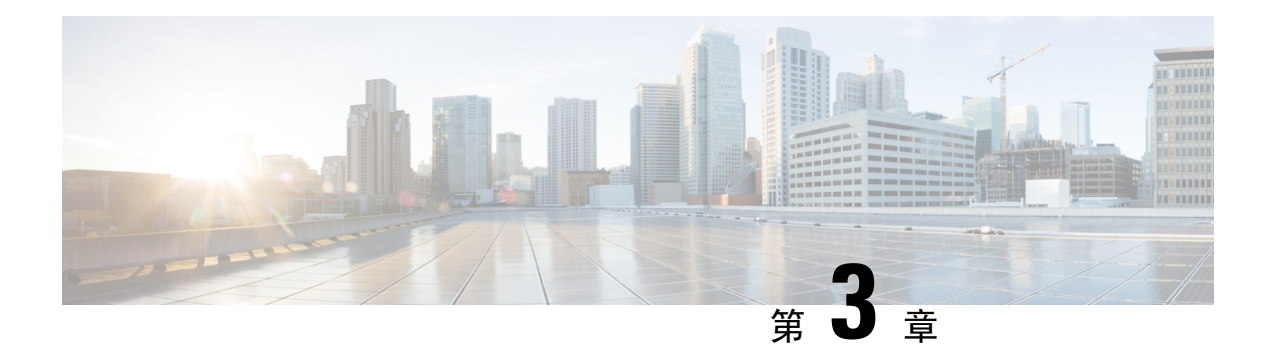

### <span id="page-14-0"></span>電話功能配置

- [建立速撥號碼](#page-14-1) ,第 11 页
- [設定語音信箱通知](#page-15-1),第12页
- 設定 Extension Mobility [的登入時間上限](#page-16-1),第13页
- [儲存近期通話](#page-17-0),第14页
- [將人員新增至電話聯絡人](#page-17-1),第14页
- [轉接來電](#page-18-0),第15页
- [透過任何電話處理辦工電話](#page-19-0),第16页
- [將辦工電話轉接至個人電話](#page-19-1),第 16页

#### <span id="page-14-1"></span>建立速撥號碼

您可以為經常聯絡的人建立快速撥號,這樣您只需按一下按鈕即可聯絡他們。您最多可以設置 199 個速撥號碼。透過 Cisco IP 電話配置的速撥號碼不會在 Self Care 入口網站中顯示。

#### 过程

- 步驟 **1** 從 **Unified Communications Self Care** 入口網站選取電話 > 電話設定 > 速撥號碼。
- 步驟2 選擇您的電話,然後點擊新增新的快速撥號。
- 步驟 **3** 輸入所需的欄位詳細資料,例如編號/URI,標籤 (說明) 和快速撥號,然後點擊確定。

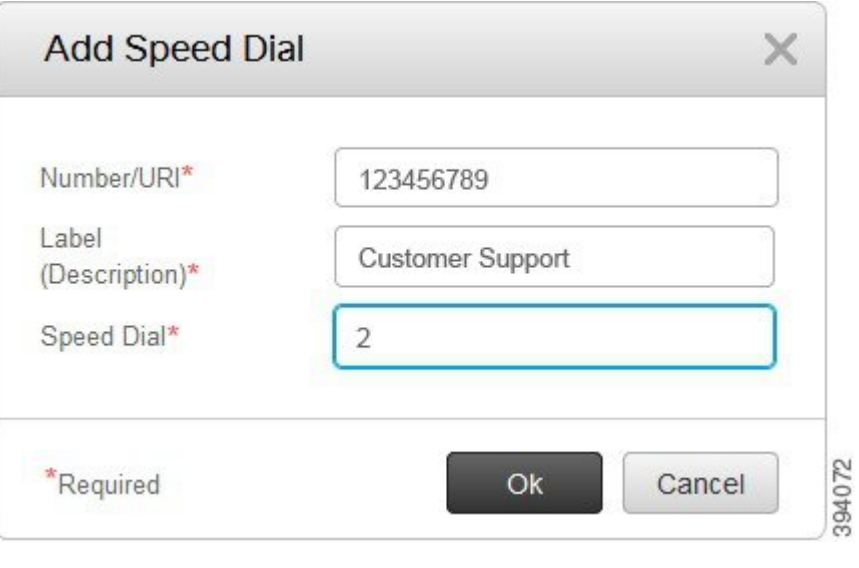

#### <span id="page-15-0"></span>使用暫停設定速撥號碼

您可以在快速撥號中設置暫停。這樣您便可致電需要強制授權碼 (FAC) 或客戶相關碼 (CMC)、撥號 暫停,以及額外數字(例如用戶分機、會議存取碼或語音信箱密碼)的目的地,而毋須額外手動操作。 按快速撥號時,電話會建立通話,並將其他數字與撥號暫停一起發送到目的地。

如要在快速撥號中加入暫停,您必須在快速撥號字符串中指定逗號 (, )。每個逗號表示暫停兩秒。

例如,您想設置一個快速撥號,其中包括強制授權碼 (FAC) 和客戶相關碼 (CMC) 等代碼,再加上 IVR 提示,其中:

- 致電通話號碼為 91886543。
- FAC 碼為 8787。
- CMC 碼為 5656。
- IVR 回應為 987989#。您必須在通話接通後四秒內輸入此回應。

如此一來,您便可將 **91886543,8787,5656,987989#** 設定為快速撥號。

### <span id="page-15-1"></span>設定語音信箱通知

當有人在您的電話留言時,您將會收到通知。通知選項包括等待指示燈、屏幕提示和快門音。您可 以為訊息設置相同或不同的通知選項。

#### 过程

步驟 **1** 從 **Unified Communications Self Care** 入口網站選取電話 > 電話設定 > 語音郵件通知設定。

步驟 **2** 選擇您的電話號碼,然後勾選任何通知選項選框以啟用它們。

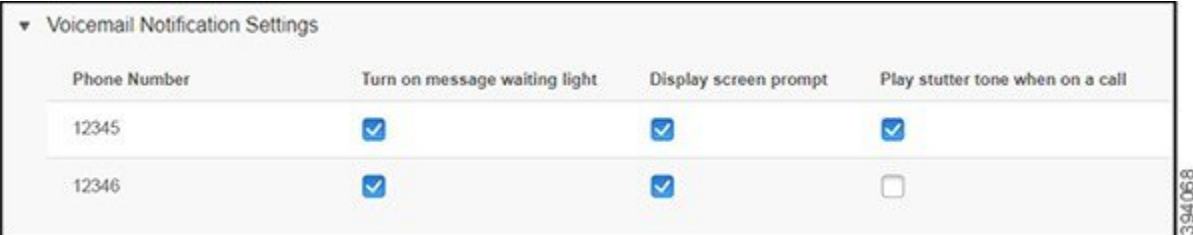

- ・ 開啓訊息等待指示燈 收到語音郵件訊息時,電話屏幕訊息標誌按鈕附近的紅燈將會閃爍。
- 顯示屏幕提示 收到語音郵件時,電話屏幕會顯示語音郵件標誌。
- 通話時播放快門音 接聽電話或通話時將會聽到撥號鈴聲。撥號鈴聲表示有語音郵件訊息。

步驟 **3** 按儲存。

#### <span id="page-16-0"></span>設定語音信箱偏好設定

您可以為語音郵件設置偏好設定,例如想在哪部電話設定語音郵件,或者首選語言等。

#### 过程

步驟 **1** 在 **Unified Communications** 自助入口網站選擇語音郵件。

步驟 **2** 點擊撥號語音郵件偏好設定 **IVR**。 Cisco Web Dialer 會撥出語音信箱偏好設定 IVR,您可以在此處爲自己的電話設定語音信箱偏好設 定。

### <span id="page-16-1"></span>設定 **Extension Mobility** 的登入時間上限

Cisco Extension Mobility 讓您將不同的 Cisco IP 電話當作自己的電話般使用, 並透過簡單的登人程序 進行個人化設定和快速撥號。您可以為此登入程序設置時間限制。

过程

步驟 **1** 從 **Unified Communications Self Care** 入口網站選取一般設定 > **Extension Mobility**。

- 如要保留預設的登入時間限制,請點擊使用系統預設的登入時間上限圓型按鈕。
- 如果您不想預設的登入時間上限,請點擊沒有登入時間上限圓型按鈕。
- 如要自訂登人時間限制,請點擊自動登出圓型按鈕,然後在相應欄位中輸入小時和分鐘。

步驟 **2** 按儲存。

#### <span id="page-17-0"></span>儲存近期通話

如果您錯過了最近的來電,並想查看最近致電給您的人,您可以前往通話記錄並查看。

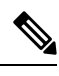

在預設情況下,所有未接來電都會儲存在通話記錄中。如果您不想儲存最近的未接來電,請取消勾 選記錄未接來電選框。 備註

过程

- 步驟 **1** 從 **Unified Communications Self Care** 入口網站選取電話 > 電話設定 > 通話記錄。
- 步驟2 選擇您的電話號碼,然後勾選記錄未接來電選框。

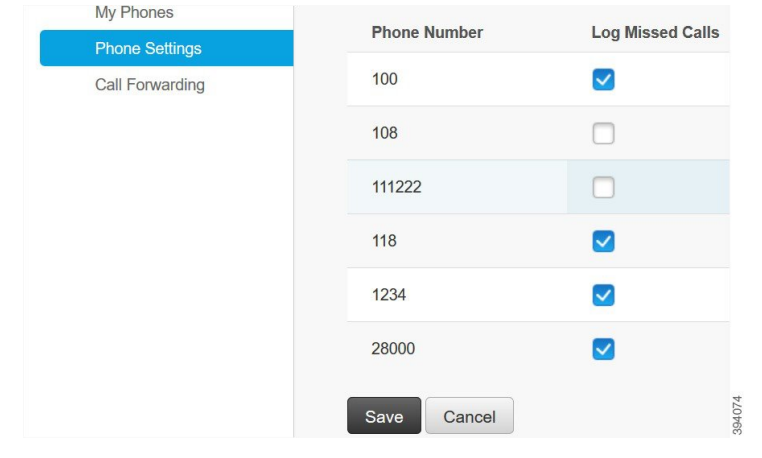

<span id="page-17-1"></span>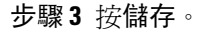

### 將人員新增至電話聯絡人

您可以將同事的電話號碼和電郵地址儲存至聯絡人列表。您可以透過電話瀏覽或搜尋同事的號碼, 並直接撥打電話,而毋須每次都輸入號碼。

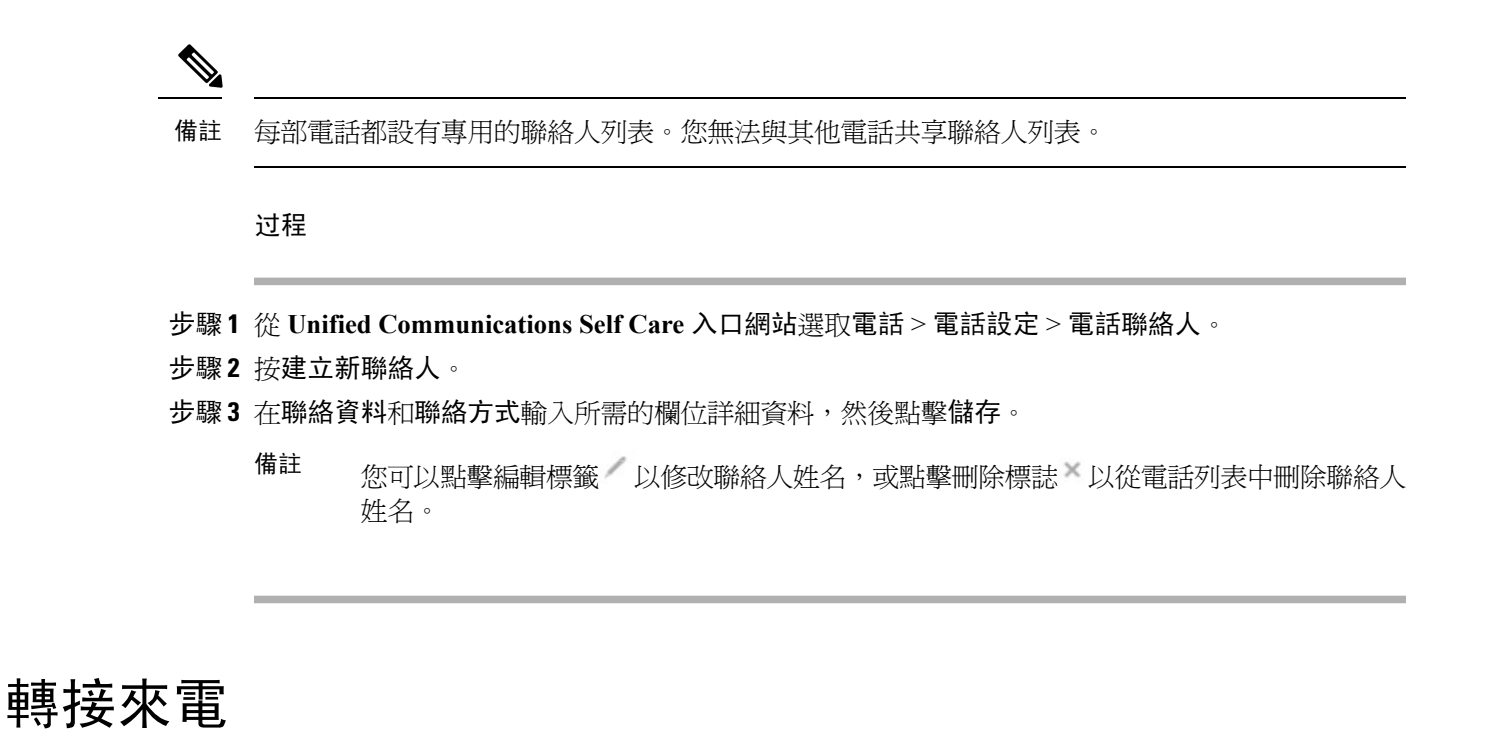

<span id="page-18-0"></span>離開電話或座位時,您可以將來自 Cisco IP 電話的通話轉接至另一部電話或語音郵件帳戶。

过程

- 步驟 **1** 從 **Unified Communications Self Care** 入口網站選取電話 > 轉接通話。
- 步驟 **2** 選擇您的電話號碼並執行以下操作:
	- 如要將通話轉接至語音郵件帳戶,請勾選轉發所有來電: 選框,然後在下拉列表中選擇語音郵 件。

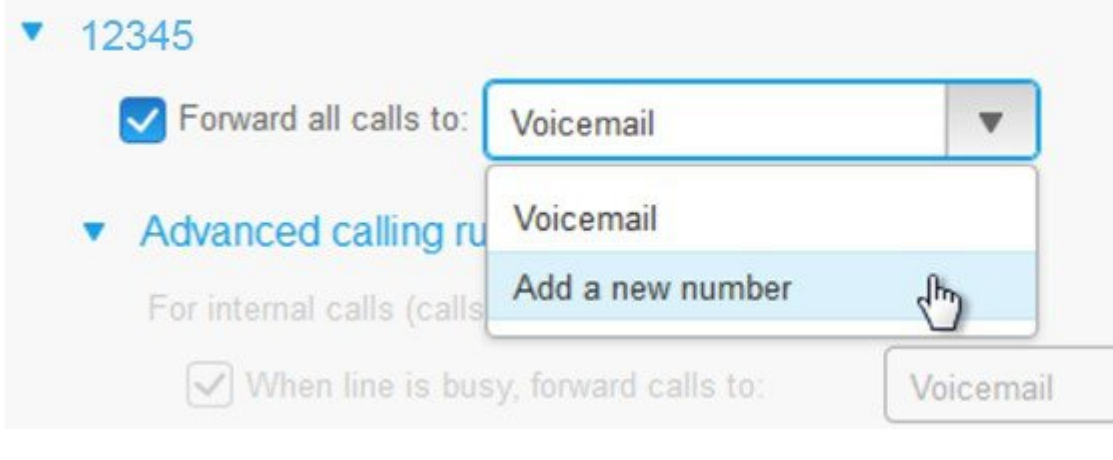

• 如要將通話轉接至另一個電話號碼,請勾選轉發所有來電: 選框,然後在下拉列表中選擇新增 新號碼,然後在文字方塊中輸入電話號碼。

- 步驟 3 如要轉接內部或外部通話,請點擊進階通話規則,並在下拉列表中選擇語音郵件或新增新號碼,然 後點擊儲存。
	- 備註 如果您不想轉接通話,請取消勾選轉發所有來電: 選框,然後點擊儲存。

#### <span id="page-19-0"></span>透過任何電話處理辦工電話

您可以透過個人流動電話或家居辦工電話接聽公司電話。您可以在 Self Care 入口網站中,將這些電 話新增為其他電話。如果有人致電您的公司電話,其他電話也會響鈴。

如果您想某人透過您的電話與您聯絡,您還可以設置時間間隔。

过程

步驟 **1** 從 **Unified Communications Self Care** 入口網站選取電話 > 我的電話。

步驟 **2** 將游標停在其他電話上,點擊設定 標誌,然後選擇編輯。

步驟 **3** 在編輯其他電話畫面,勾選啟用達致單一號碼選框,然後點擊儲存。

### <span id="page-19-1"></span>將辦工電話轉接至個人電話

您可使用手提電話處理與桌上電話號碼關聯的通話。您可以在 Self Care 入口網站中,將這些流動電 話新增為其他電話。這樣您便可在離開辦公桌時接聽辦工電話。

#### 过程

步驟 **1** 從 **Unified Communications Self Care** 入口網站選取電話 > 我的電話。

步驟 **2** 將游標停在其他電話上,點擊設定 標誌,然後選擇編輯。

步驟 **3** 在編輯其他電話對話框,勾選啟用移至流動電話選框,然後點擊儲存。

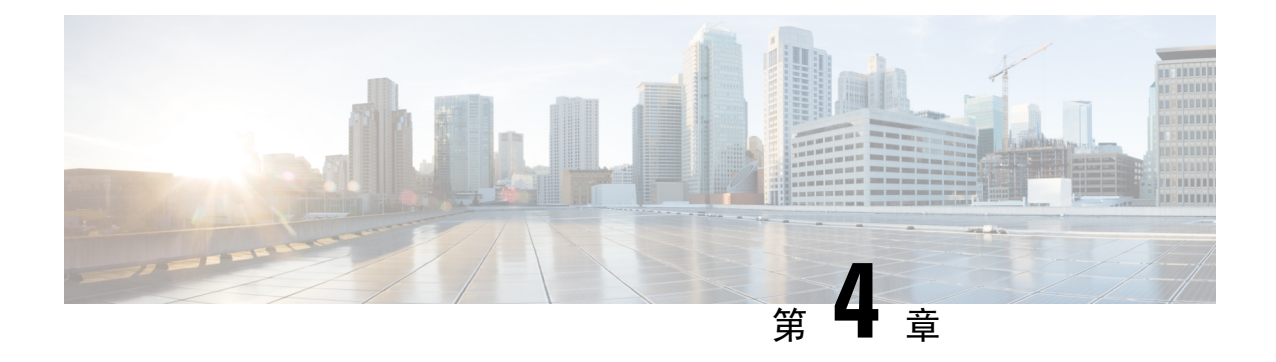

### <span id="page-20-0"></span>即時訊息及即時狀態

- [通知別人您的線路繁忙](#page-20-1),第17页
- [分享您的工作狀態](#page-20-2),第17页

### <span id="page-20-1"></span>通知別人您的線路繁忙

當您忙於工作並不想接聽任何電話時,請將狀態設定為「請勿打擾」。這樣其他人嘗試致電您的號 碼時,您的電話便不會響鈴。

備註 您只能在公司提供的電話上設定「請勿打擾」狀態。

过程

步驟 **1** 在 **Unified Communications** 自助入口網站選擇即時通訊及可用性 > 請勿打擾。

步驟 **2** 勾選開啟選框,然後點擊儲存。

### <span id="page-20-2"></span>分享您的工作狀態

您可以開啟即時訊息和即時狀態,以便同事能了解您的工作狀態。例如,您是否離開、在線、離線 或正在進行會議,電話都會顯示相應狀態。

#### 过程

步驟 **1** 在 **Unified Communications** 自助入口網站選擇即時通訊及可用性 > 狀態政策。

步驟 **2** 勾選當行事歷中有會議時,自動更新狀態選框,點擊狀態政策,然後點擊儲存。

I